# Probleemoplossing "status: 400" gebruikersfout in Control Hub

## Inhoud

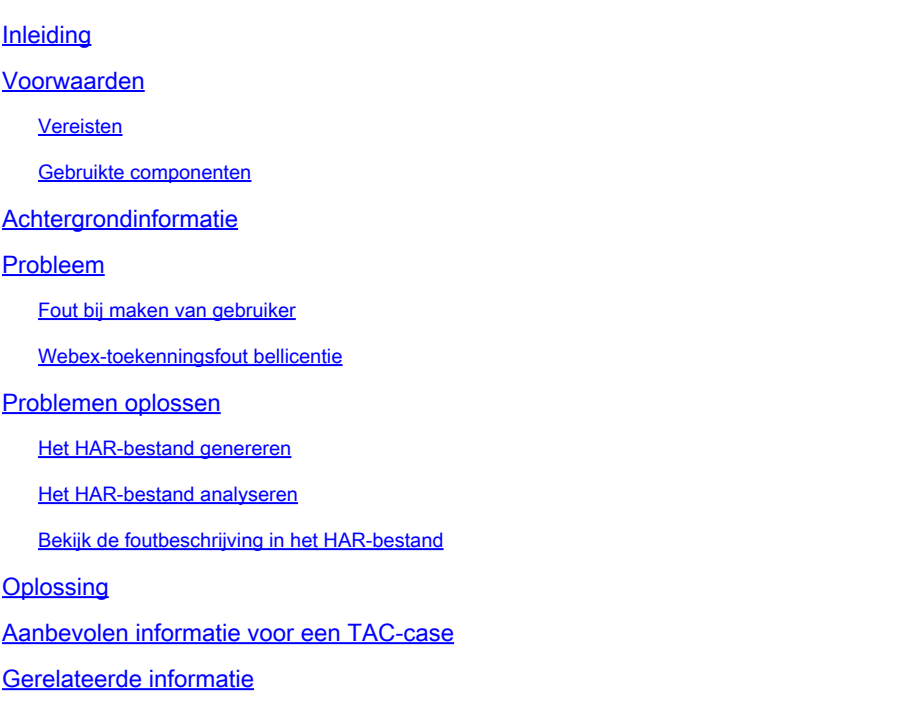

## Inleiding

Dit document beschrijft hoe u een "Status: 400"-gebruikersfout kunt oplossen wanneer u handmatig een Webex-licentie in Control Hub toewijst.

### Voorwaarden

### Vereisten

Cisco raadt kennis van de volgende onderwerpen aan:

- Webex Calling
- Webex Control Hub
- HTTP-archiefanalyzer (HAR)

#### Gebruikte componenten

Dit document is niet beperkt tot specifieke hardware- en softwareversies.

De informatie in dit document is gebaseerd op de apparaten in een specifieke laboratoriumomgeving. Alle apparaten die in dit document worden beschreven, hadden een opgeschoonde (standaard)configuratie. Als uw netwerk live is, moet u zorgen dat u de potentiële impact van elke opdracht begrijpt.

## Achtergrondinformatie

Webex Control Hub is een webgebaseerd beheerportal voor de Webex-portfolio met producten. Het biedt een gecentraliseerd platform voor het beheer van gebruikers, licenties en apparaten.

Voor Webex Calling-services kunnen beheerders via Control Hub gebruikers met Webex Callinglicenties maken en toewijzen.

Wanneer een beheerder problemen ondervindt binnen het Control Hub-platform, met name tijdens het gebruikersaanmaakproces voor Webex Calling-services, is een van de eerste stappen in de procedure voor probleemoplossing het genereren van een HAR-bestand. Een HAR-bestand legt een verslag op van de interactie tussen de Control Hub en de webbrowser tijdens de sessie waarin het probleem zich voordeed. Dit bestand bevat gedetailleerde informatie over elk webverzoek en elke reactie, die wordt gebruikt voor het diagnosticeren en oplossen van problemen.

### Probleem

Fout bij maken van gebruiker

- Stap 1. Onder Beheer > Gebruikers.
- Stap 2. Klik op Gebruikers beheren > Gebruikers handmatig toevoegen.
- Stap 3. Begin met het aanmaakproces voor de gebruiker.
- Stap 4. Op het laatste scherm wordt dit foutscherm weergegeven.

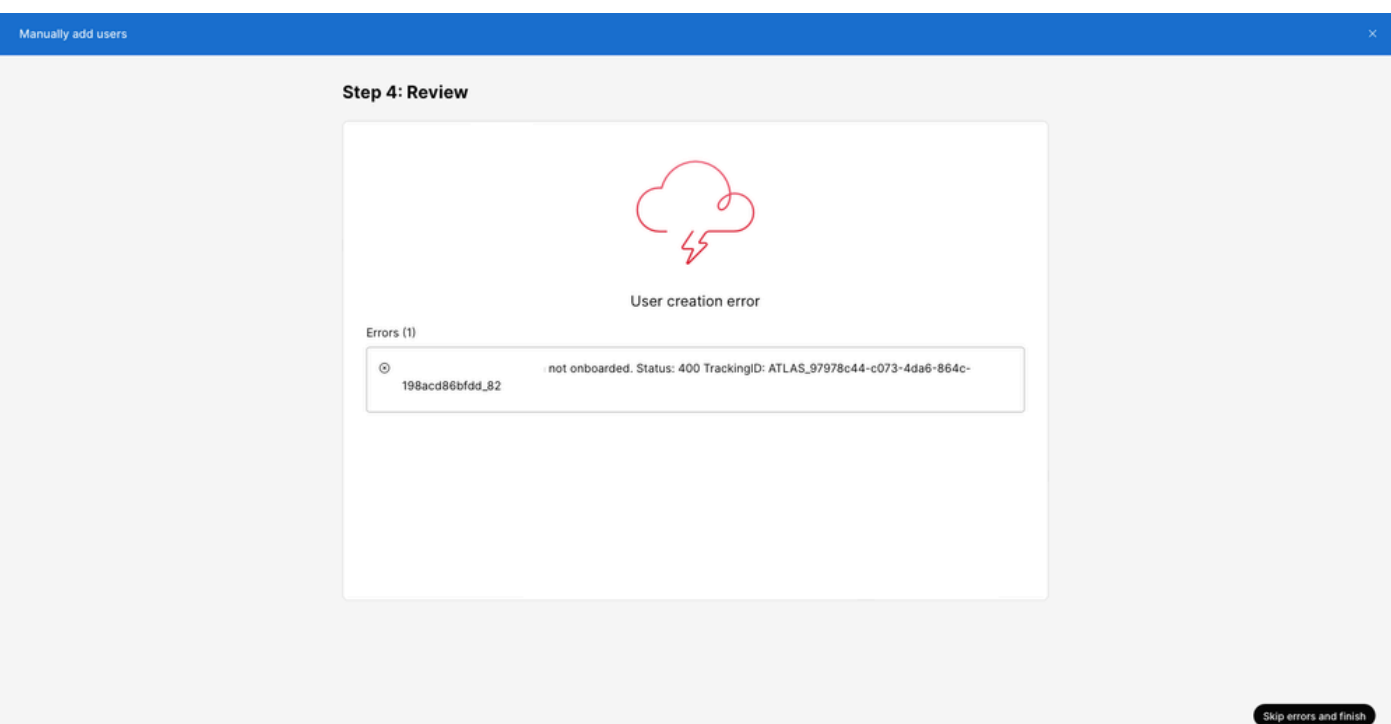

Fout bij maken van gebruiker

#### Webex-toekenningsfout bellicentie

- Stap 1. Selecteer onder BEHEER > Gebruikers de Gebruiker.
- Stap 2. Blader naar Samenvatting > Licentie.
- Stap 3. Klik op Licenties bewerken > Licenties bewerken > bellen.
- Stap 4. Klik op het selectievakje om de Webex-bellicentie toe te voegen.
- Stap 5. Klik op Save (Opslaan).
- Stap 6. In het laatste scherm wordt deze pop-upfout weergegeven.

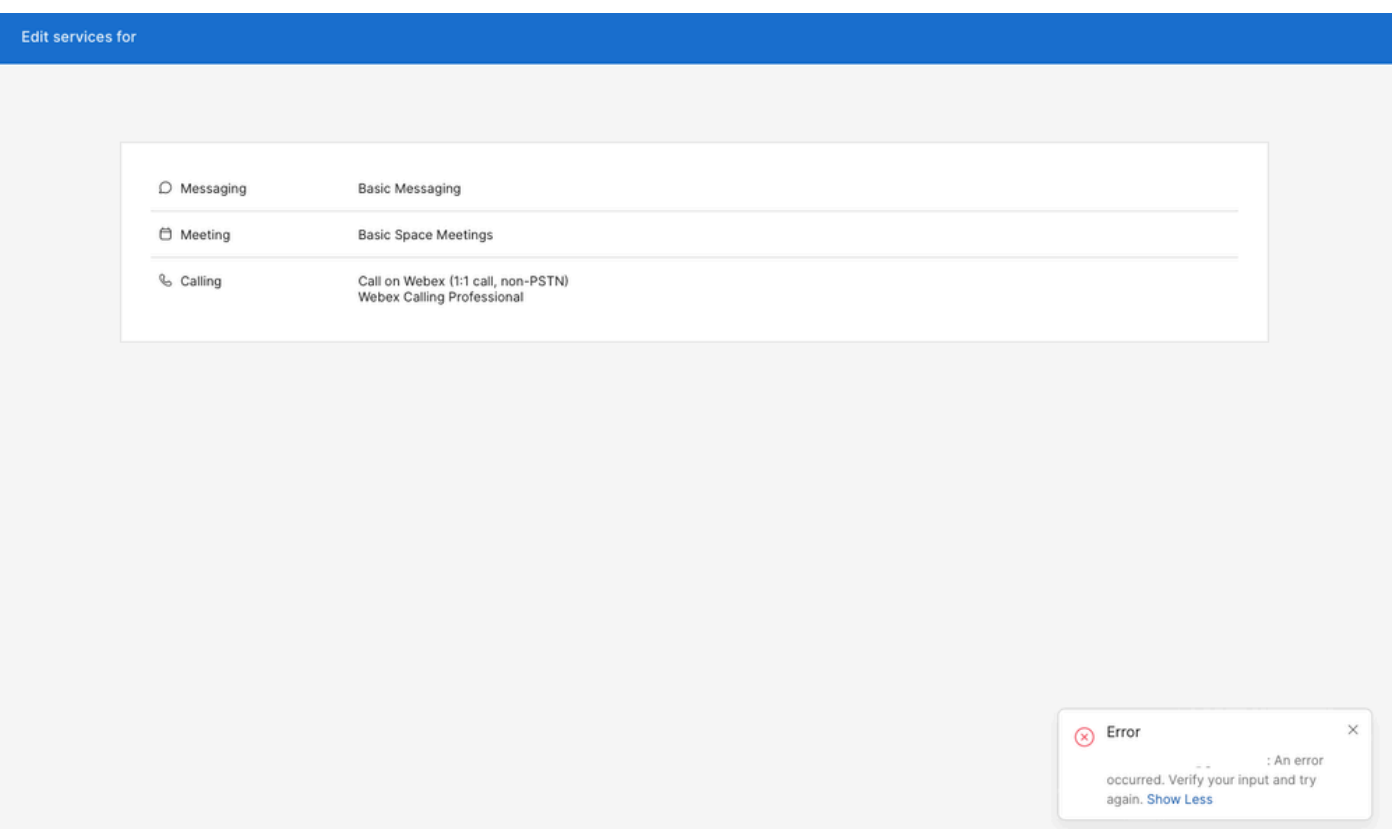

Fout bij licentietaak

### Problemen oplossen

#### Het HAR-bestand genereren

Om met het probleemoplossingsproces te beginnen, moet u [een HAR-bestand in uw browser](https://help.webex.com/en-us/article/WBX9000028670/Generate-a-HAR-File-in-Your-Browser) [genereren](https://help.webex.com/en-us/article/WBX9000028670/Generate-a-HAR-File-in-Your-Browser) dat de informatie bevat wanneer het probleem zich voordoet.

Kies een van deze opties om het probleem te reproduceren.

- Herhaal het proces waarbij de gebruiker handmatig wordt gemaakt.
	- Voor deze optie kunt u het HAR-bestand starten sinds Stap 2: Licentie toewijzen voor het gebruikersscherm en totdat het foutmelding scherm wordt weergegeven.
- Als de gebruiker al is gemaakt, kunt u het probleem opnieuw maken door de Webex-• bellicentie aan de gebruiker toe te voegen.
	- Bij deze optie kunt u het HAR-bestand starten omdat op de knop Licenties bewerken is gedrukt en totdat het pop-upfoutbericht wordt weergegeven.  $\circ$

#### Het HAR-bestand analyseren

Stap 1. Gebruik een HAR Analyzer om het eerder gegenereerde HAR-bestand te openen en al de inhoud ervan te bekijken.

Stap 2. Controleer de POST aanvraag gemaakt naar de Uniform Resource Locator (URL) afwerking in /users/onboard.

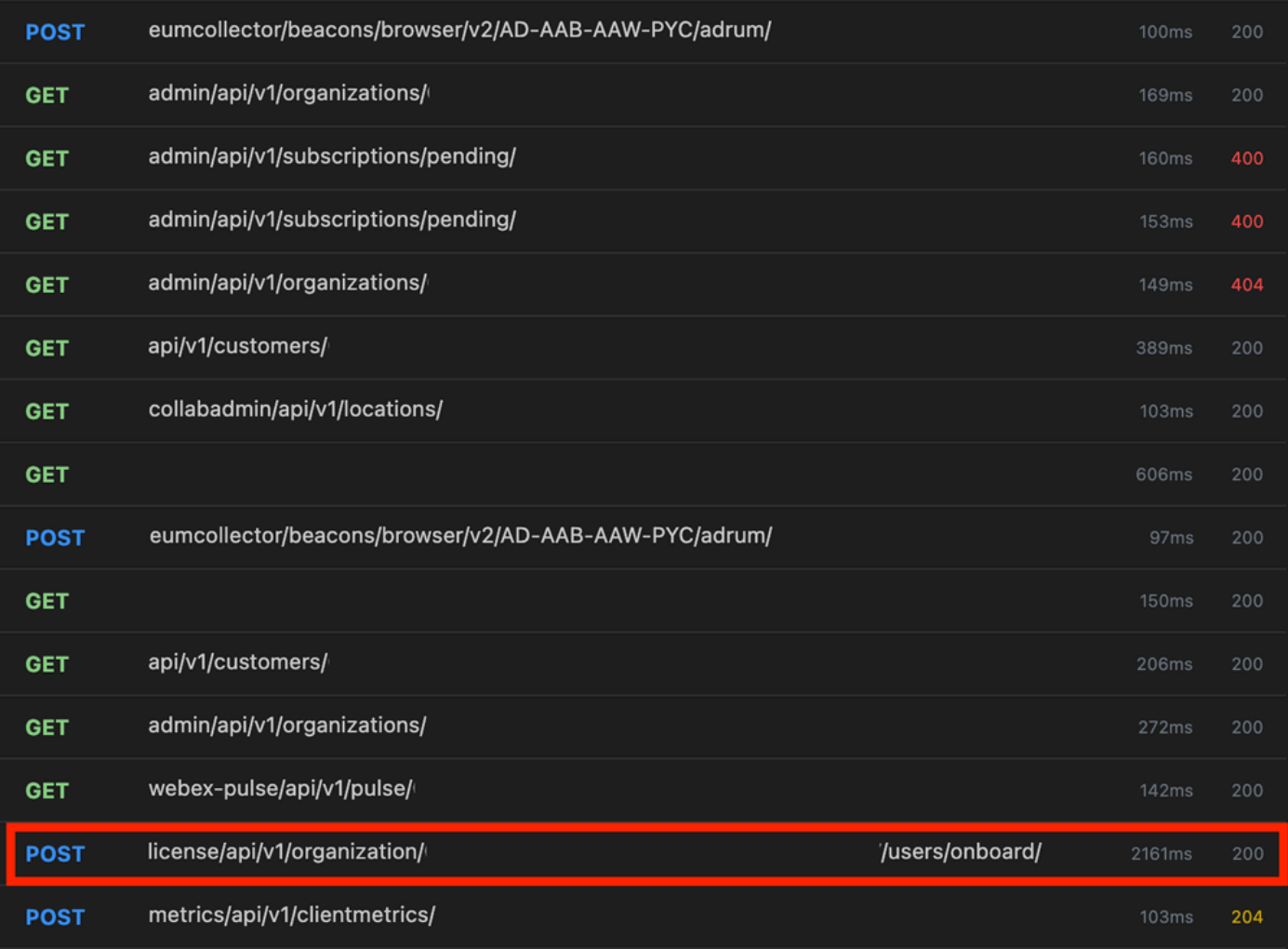

POST Aanvraag in HAR-bestand

Stap 3. Controleer de POST reactie, die inhoud kan hebben gelijkend op dit.

```
\Gamma {
         "email": "<user e-mail>",
         "uuid": "<user uuid>",
         "status": 400,
         "errorList": [
\{ "errorCode": 5302,
                "description": "POST failed: HTTP/1.1 409 Conflict (url = https://cpapi-r.wbx2.example/
             }
         ]
     }
]
```
### Bekijk de foutbeschrijving in het HAR-bestand

De foutendetails worden gespecificeerd in de sectie van de beschrijving. Hier is de foutmelding error = '[Error 10991] Url already exists: ' en de e-mail van de gebruiker.

#### **Oplossing**

Dit gebeurt vanwege de e-mail die al is gekoppeld aan een Webex-belaccount.

Meestal behoort de account tot een Webex Calling Carrier, dus om deze account correct te kunnen provisioneren binnen een organisatie in Control Hub, moet de e-mail eerst worden verwijderd van de Webex Calling Carrier account waaraan het is gekoppeld.

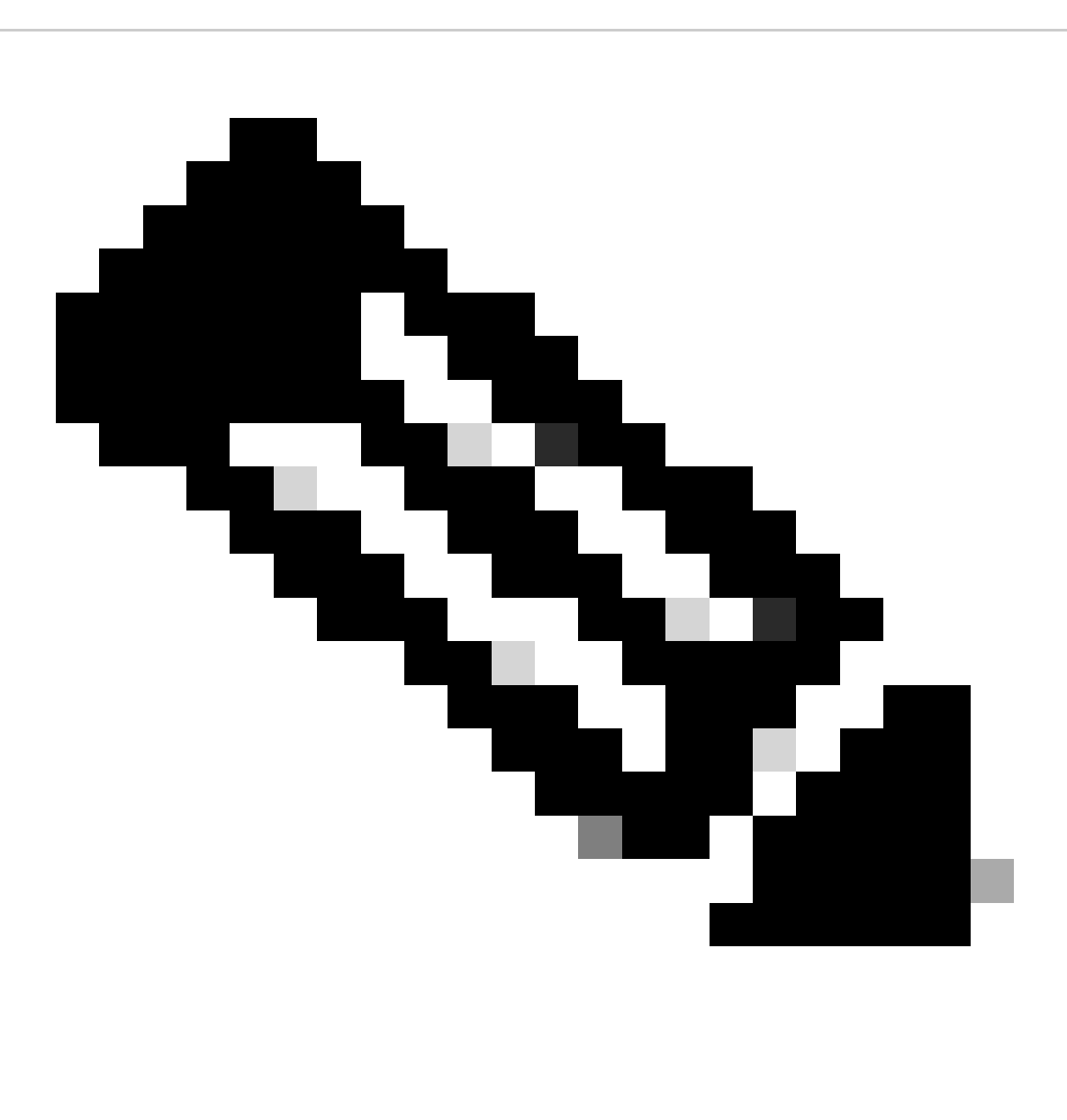

**Opmerking**: als de e-mail van de gebruiker al is gekoppeld aan een organisatie binnen Control Hub, dan wordt een andere foutmelding weergegeven. In dit geval bevat de foutmelding de beschrijving van het probleem, samen met de documentatie om de gebruiker in een andere organisatie op te roepen.

Als het probleem blijft bestaan nadat de stappen voor probleemoplossing in dit document zijn uitgevoerd of als het antwoord NA in het bestand HAR een ander bericht bevat, opent u een case met TAC.

Cisco raadt u aan deze informatie op te nemen:

- Organisatie-ID
- E-mail van de betrokken gebruiker.
- Een beschrijving van het ervaren probleem.
- HAR-bestand toevoegen met het probleem.
- POST response content van de HAR file.

#### **Gerelateerde informatie**

- [Gebruikers handmatig toevoegen in Control Hub](https://help.webex.com/en-us/article/v71ztb/Add-users-manually-in-Control-Hub)
- [Servicelicenties bewerken in Control Hub voor individuele gebruikers](https://help.webex.com/en-us/article/9dmqgv/Edit-service-licenses-in-Control-Hub-for-individual-users)

#### Over deze vertaling

Cisco heeft dit document vertaald via een combinatie van machine- en menselijke technologie om onze gebruikers wereldwijd ondersteuningscontent te bieden in hun eigen taal. Houd er rekening mee dat zelfs de beste machinevertaling niet net zo nauwkeurig is als die van een professionele vertaler. Cisco Systems, Inc. is niet aansprakelijk voor de nauwkeurigheid van deze vertalingen en raadt aan altijd het oorspronkelijke Engelstalige document (link) te raadplegen.